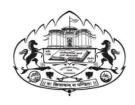

#### **Savitribai Phule Pune University**

# **Performance Improvement Online Exam Form**

# **User Manual**

Log on to <a href="http://exam.unipune.ac.in/">http://exam.unipune.ac.in/</a> Click on Examination Section.

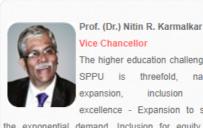

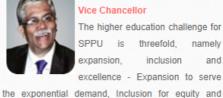

access to all without compromising Excellence at par. Hon'ble VC

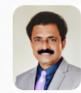

Shri, Mahesh Kakade **Director, Board of Examinations** and Evaluation We, at Examination Section,

Savitribai Phule Pune University, envisage the need for radical

reforms in traditional examination and assessment system and are working towards evolving Director BEE

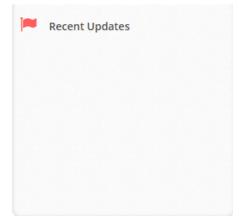

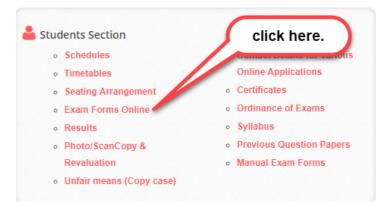

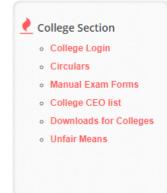

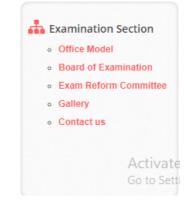

- 1. Click on link 1/link 2 to fill performance improvement examination form for April 2020.
  - This link is only for those who filled their exam form in April 2020 and got their online results which are proceed with Marks computed using the mathematical formulae.

Note:-Backlog students of Second Year & Third Year B.A., B.Com, B.Sc. (Regular), B.Sc. (Computer Science) & B.Sc. (Bio-tech) 2008 pattern will have to appear as per equivalent subjects of 2013 pattern.

The details of courses started Online Exam Form are displayed on Student's Login Page Rem

For all Engineering / Non-Engineering Courses Online Exam Form links are as below

Link 1 Link 2 Link 3 Link 4

Link 5 Link 6 Click on below links.

Performance Improvement Examination APRIL/MAY 2020

- 2. After click on link below screen is appeared. Read instructions carefully.
  - Dear Students, you are aware that results of April-May (summer 2020) examination for the first to pre-final year examinations have been declared.
  - Link for filling option form for the performance improvement examinations (optional) for interested and eligible students (regular, even semester examination and whose result is computed using mathematical formula) is kept open for next 10 days from 6th August, 2020.
  - Please note that, the results obtained after the assessment of answer books for the selected subjects of the performance improvement examination will be final.
  - Special examination facility is not applicable for the performance improvement examination.
  - Marks computed using the mathematical formulae for those subjects for which students have not opted for the performance improvement examination will remain unchanged.
  - No fees charge for performance improvement examination form also no special exams conducted.

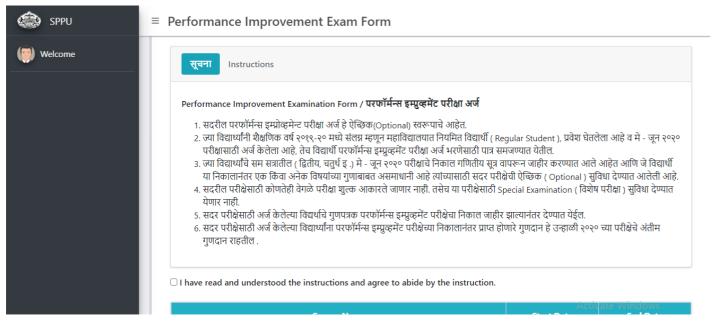

3. Checked the check box-(I have read and understood instructions and agree to abide by the instruction) to proceed for login.

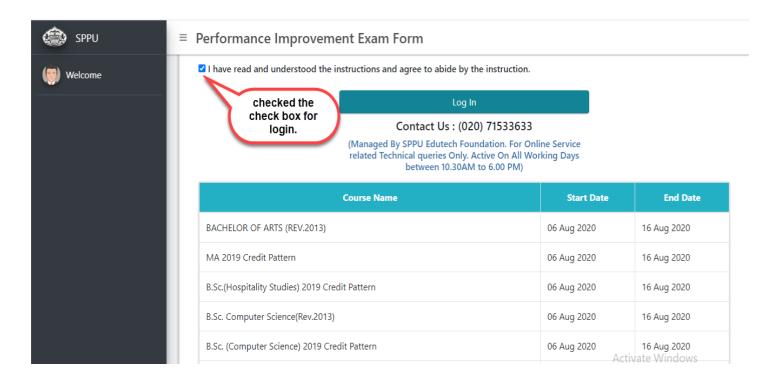

- 4. Login screen appeared.
  - For login use previous student profile login details which you used to fill an exam form in April 2020.

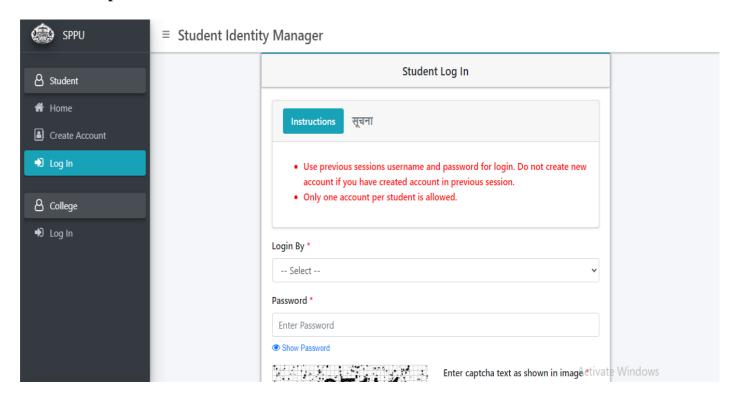

#### 5. Click on performance improvement button to fill an exam form.

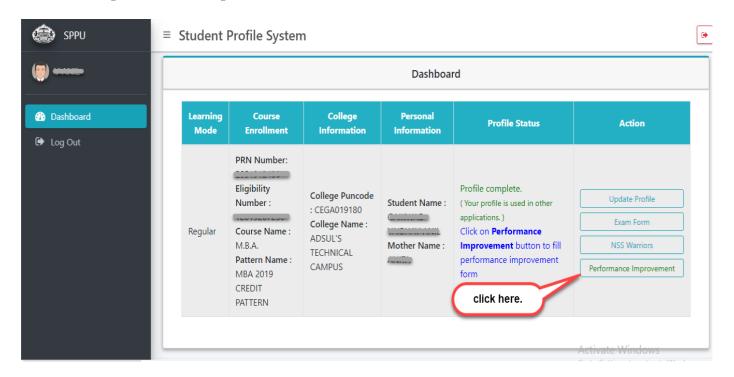

# 6. Before click on create application button read instructions carefully.

- Only one application is allow to fill for each student
- To fill Performance Improvement Online Exam Form click on "Create Application" Button
- Please note that subjects are based previous exam form which are chosen by you itself there is no any subject correction will be there. Choose, proper subjects from provided subject list
- After submitting your application you can view your application by clicking on "View Application" Link, on that there is "Confirmation" checkbox. Once you checked on that you are able view your online exam form print by clicking on "Print Application" link till that you can able to edit by clicking on "Edit Application" link your application.

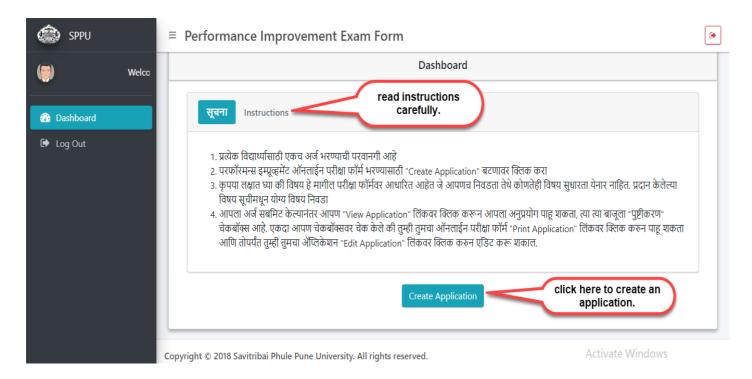

- 7. After click on create application student basic details (student name, mother name, PRN/Eligibility no, seat no, course name, puncode, college name) and subject details will show.
  - Subject details showing only those subjects which student applied in their last exam form i.e., April 2020.

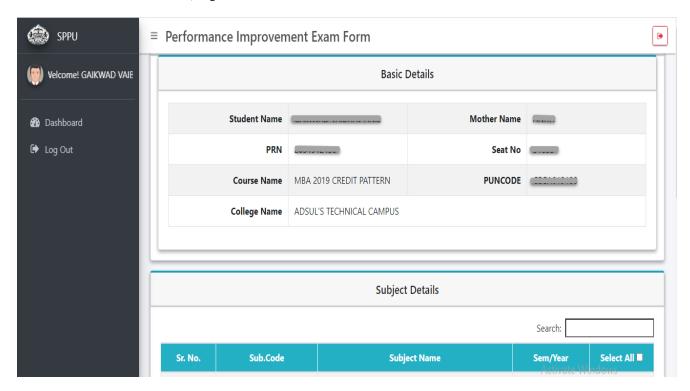

8. To choose subject check box have to check which is given after the name of subject. After selection of subjects click on submit button to proceed the exam form.

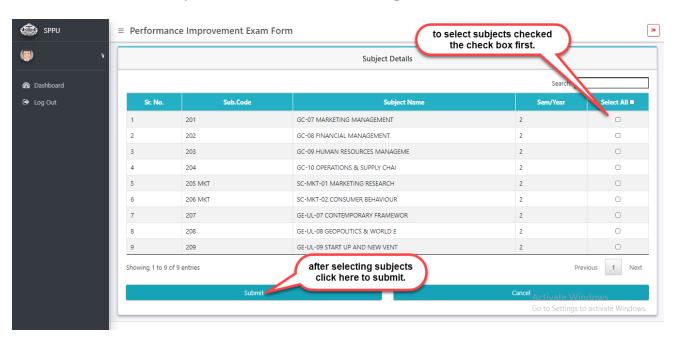

- 9. After click on submit button dashboard will be shown.
  - Here you can see application id, course name, application status.
  - To view your application and confirm your application click on view application button.
  - You can edit your application by click on edit application button.
  - Edit application only allow for subjects. You cannot edit your basic details.

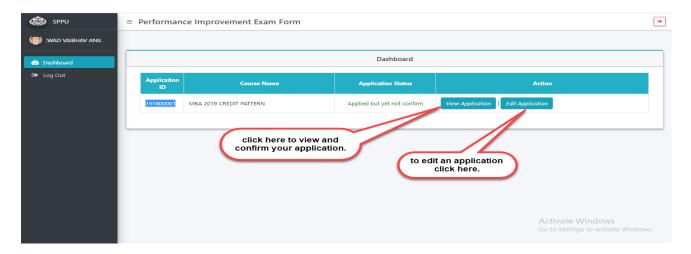

- 10. After click on view application button below screen will appear which showing student basic details and the subjects which he/she selected.
  - To confirm your application you have to check the check box.
  - Once you confirmed the application, you cannot edit your application.

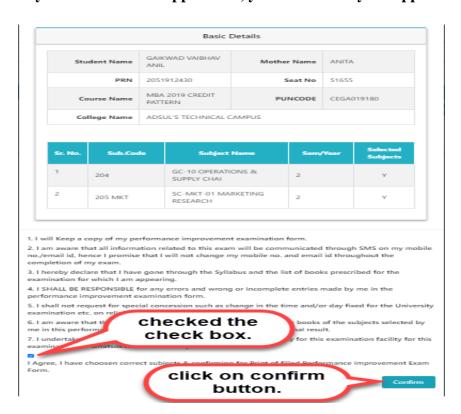

### 11. After click on edit application button below screen will appear.

 Here you can change your subject selection and then click on update button to complete the process.

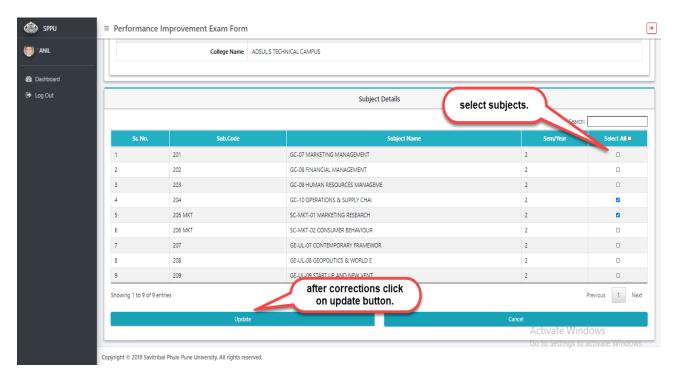

# 12. Once you confirm your application status will change.

- You can view your submitted application.
- You can take out print of your application by click on print button.

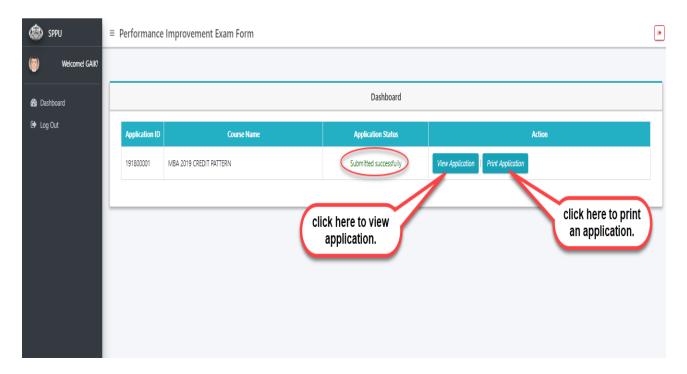